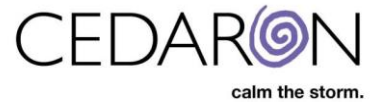

## **ImpairmentCare Installation Guide (Version 4/5 On-Prem)**

**Purpose:** This guide will walk you through the steps of completing an **ImpairmentCare** installation for **Version 4/5** (on-prem version).

It is recommended to setup a web meeting with the client (Zoom, Teams, WebEx, etc.) and have them share their screen and you can either walk them through these steps or take control and complete the steps below yourself. If the client is not available for a meeting, you may email the software download link and credentials to them then correspond via email back and forth to provide the registration code.

- **1.** On the client's computer where they will have ImpairmentCare installed. Open a browser and go to – **<https://support.cedaronmedical.com/downloads/icare/icareupdate/>**
	- o You will be prompted for login credentials. They are:
		- **Username: cedaroncare**
		- **Password: Impairment2016**

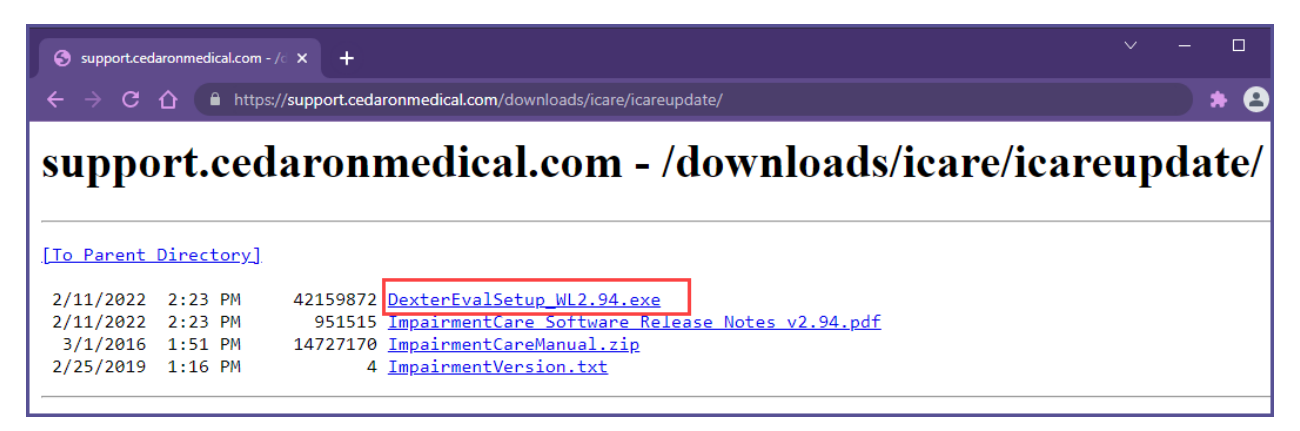

- **2.** Once logged into the site, click DexterEvalSetup\_WL2.94.exe to download the file.
- **3.** After the file is downloaded, find the file in the download folder and double click it to run the installer.
	- o A "Windows protected your PC: prompt may appear. If it does, click **More info** then click **Run anyway**.

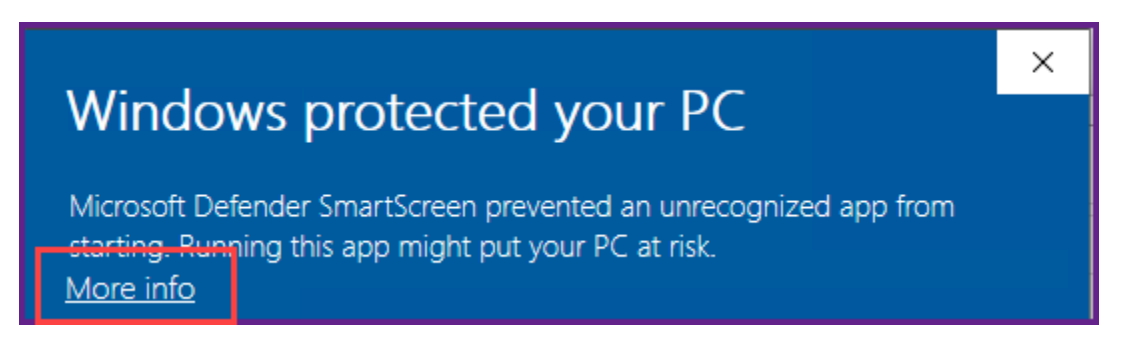

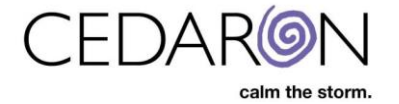

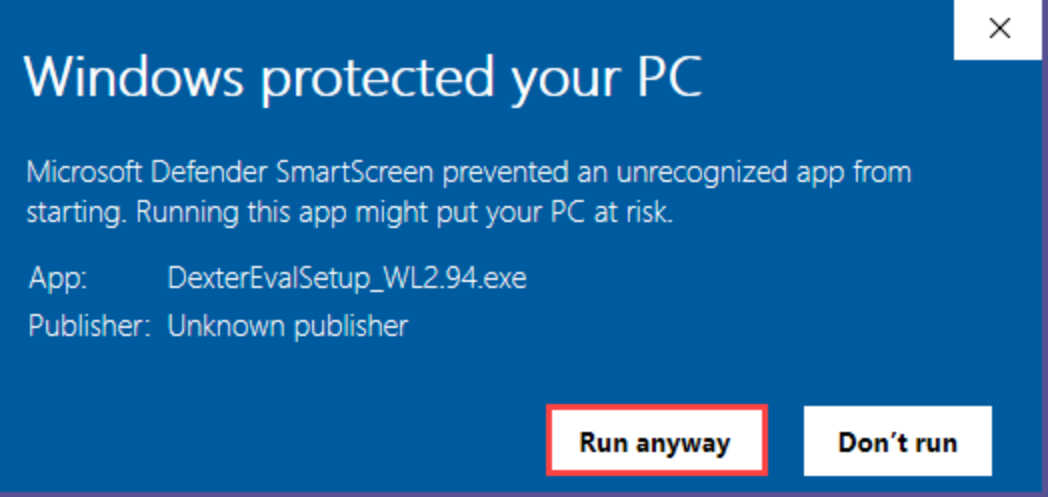

o Work through the installer. Click **Next** on every screen and leave the default install directory. After the installer is complete, click **Finish**.

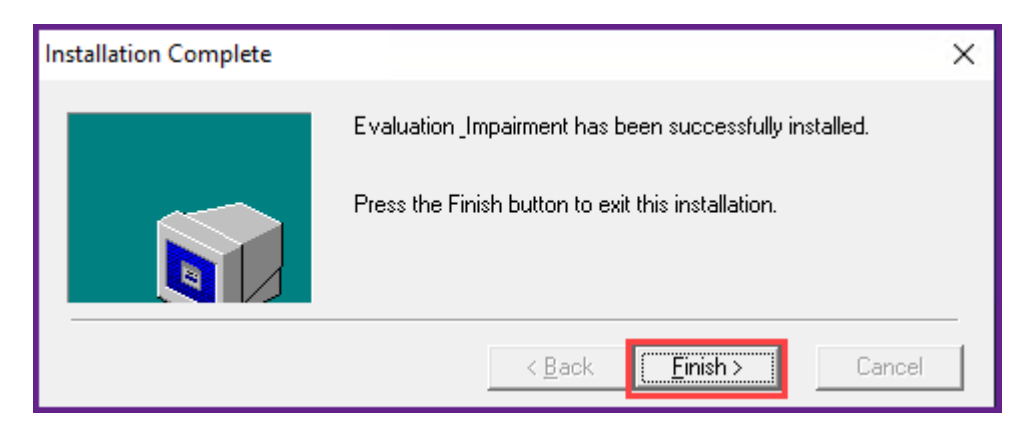

**4.** Find the now installed program. It will be named **Evaluation & Impairment**. Create a desktop shortcut for the client, if desired. Right click on the Evaluation & Impairment program and select **Properties**.

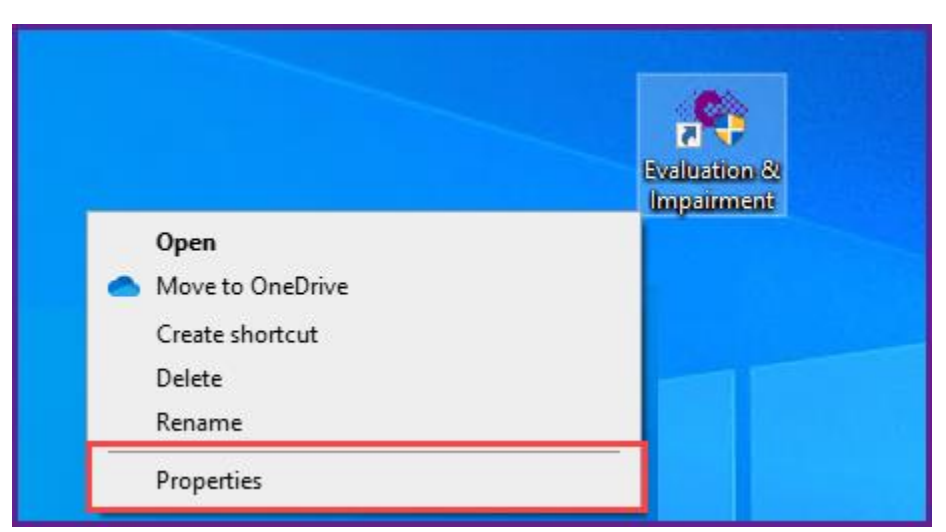

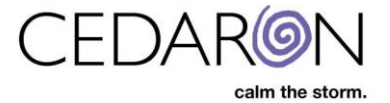

- **5.** From the Properties window, select the **Compatibility** tab. In the Compatibility tab, check the box next to **Run this program as an administrator**, then click **Apply**.
	- o \*\*\***NOTE – this step is CRITICAL**. If you do not set the program to Run as Adminstrator, every time the client opens the program, their registration license will reset which will prevent them from being able to use the program and Cedaron will need to create a license code for them.\*\*\*

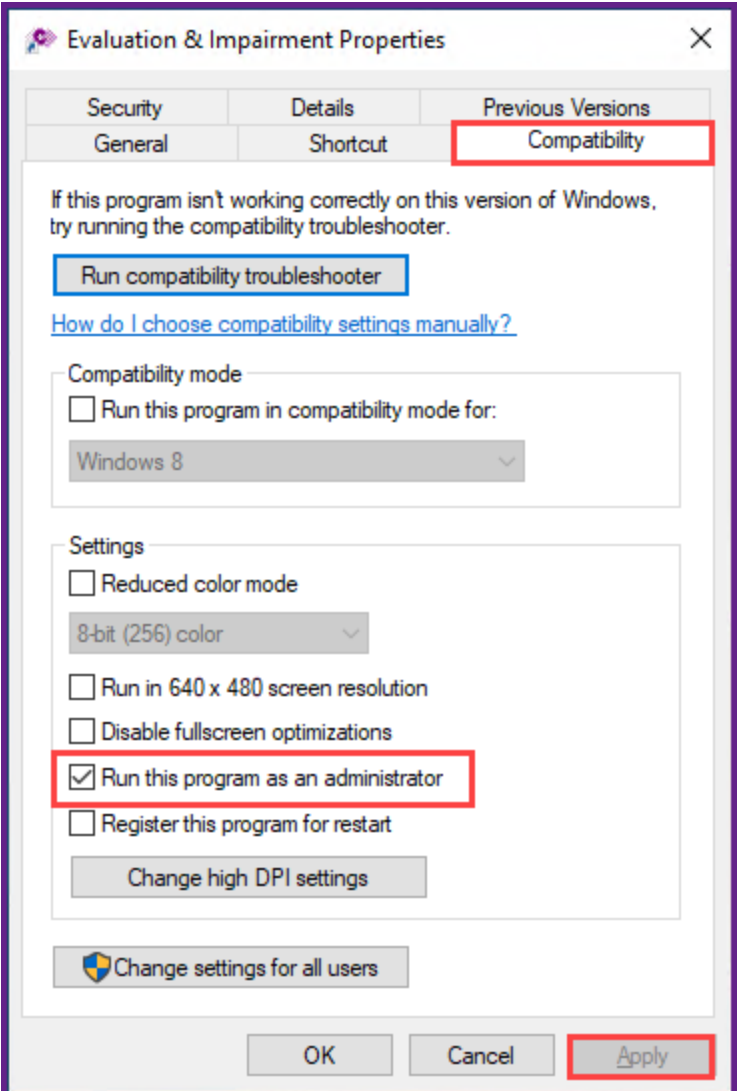

**6.** After the properties have been adjusted, double click the program to run. Be patient, it takes a while to open. When it is run for the first time, a **Registration** window will open. Write down the **Identification Code** that is displayed in the Registration window. This code will be used to create the license code needed to register and use the software. If the client has done these steps themselves and you are corresponding back and forth, have them email you the Registration Code.

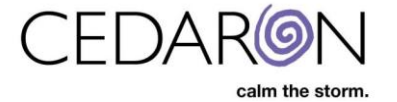

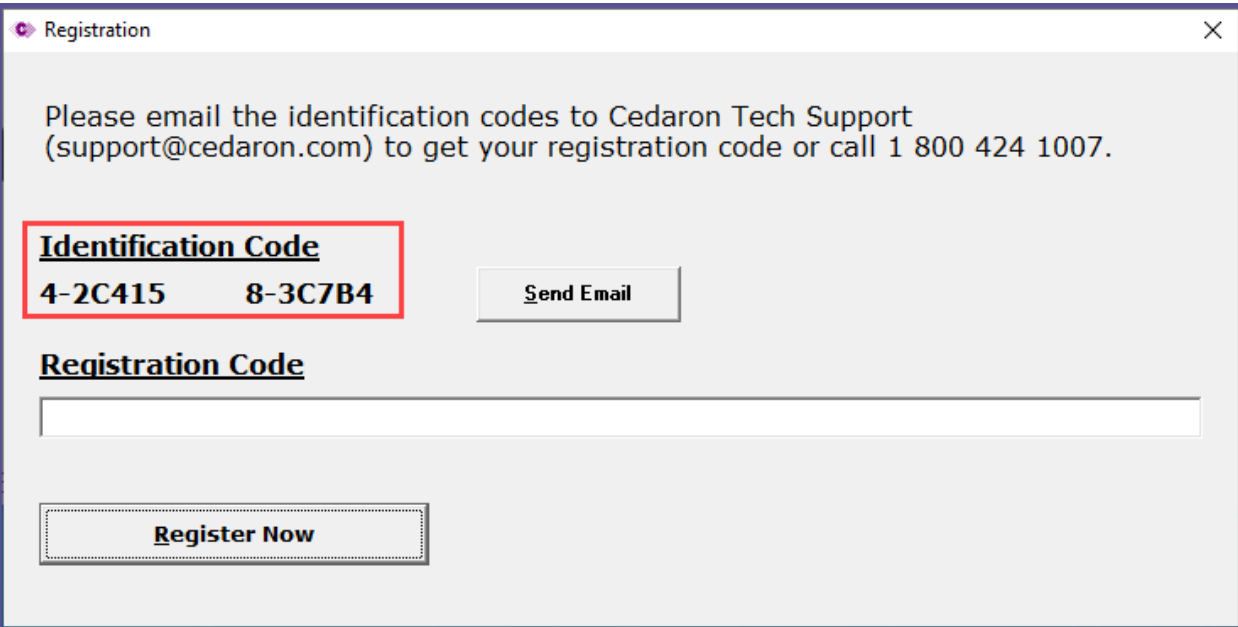

- **7.** To create the license, go to this URL in a web browser [http://webserver/license/LicenseDexterLogin.asp.](http://webserver/license/LicenseDexterLogin.asp)
	- o Login ID: **dexter**
	- o Password: **mydexter2005**
		- \*\*\***Do not share this URL or login credentials with clients. This in INTERNAL ONLY.**\*\*\*
		- Even if the client has completed all the steps up until this part, Cedaron must complete this license generation step.

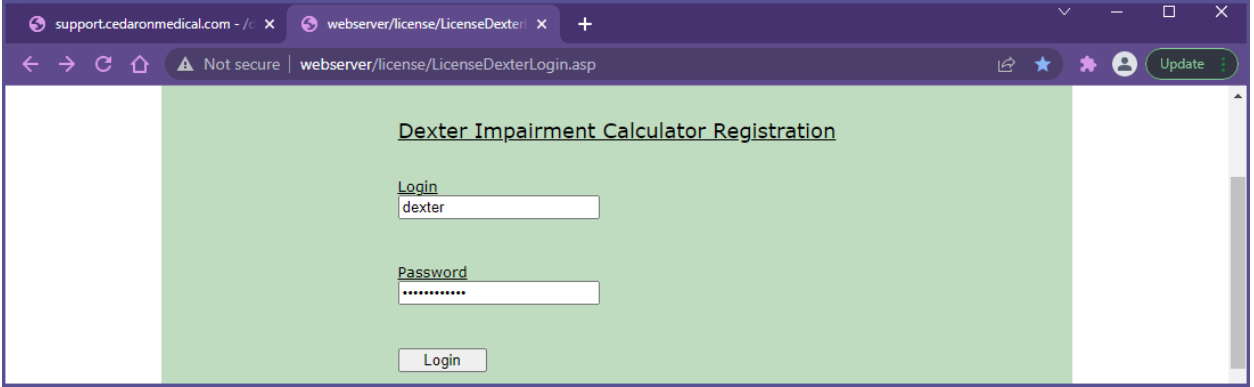

- o Once logged in fill out the necessary information on the **Registration** screen.
- $\circ$  Enter the Identification Code obtained from the registration window in the previous step into the **Computer Identification** boxes.
- o Select the License Type. If this is a client that practices in CA, they will need **With California PD**. If they are a client that does not practice in CA, leave license type as **NO California PD**.
- o Enter in the **Expiry Date**. This will generally be one year from the installation date. Double check with the Cedaron Sales Exec for this account to verify the expiration date.

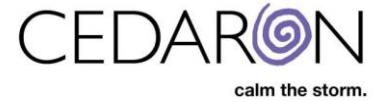

- o Enter the **# of General Licenses** (this should be provided by sales) and enter the **# of PD Licenses** (if this is a CA PD client, this should match the # of general licenses. If a NO CA PD client, leave this as 0).
- o Enter in the **Customer Name**, **Hospital/Clinical Name**, **Customer Phone** and **Customer Email**.
- o Once all the necessary information is filled in, click **Generate Code** and a License Code will appear under **License Code**.

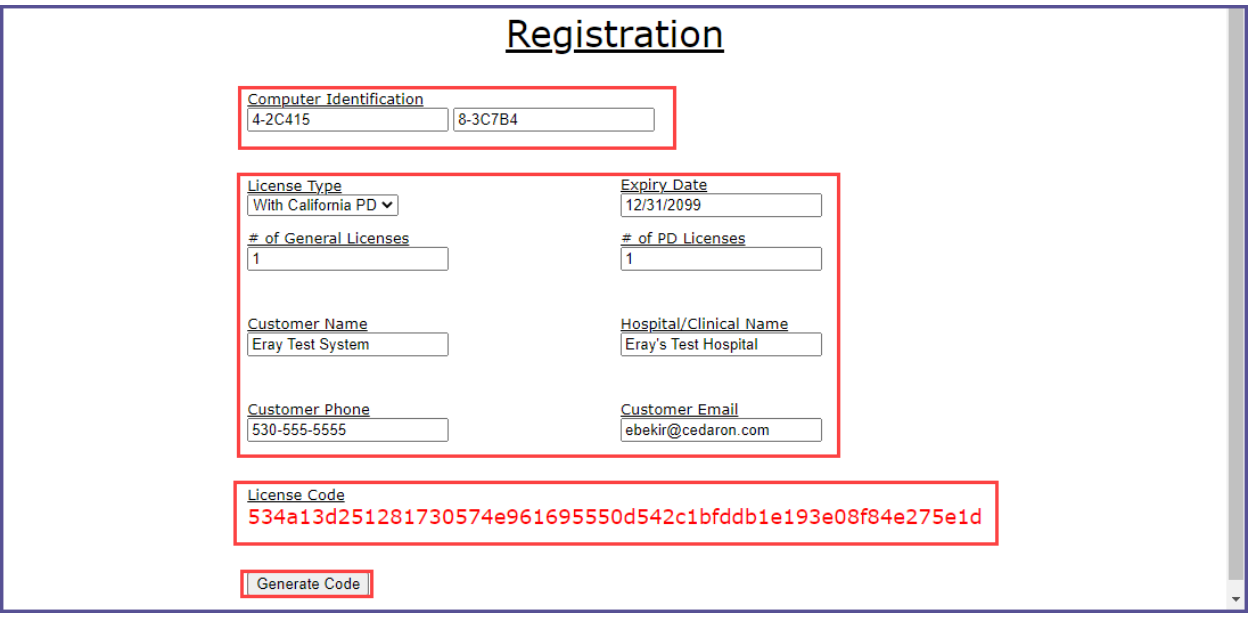

**8.** Copy the license code that is generated in the last step and paste it into the Registration window that opens when the program is run. Or email the registration code to the client if they are completing the install themselves and have them paste it into the registration code field. After the code is pasted in, click **Register Now**.

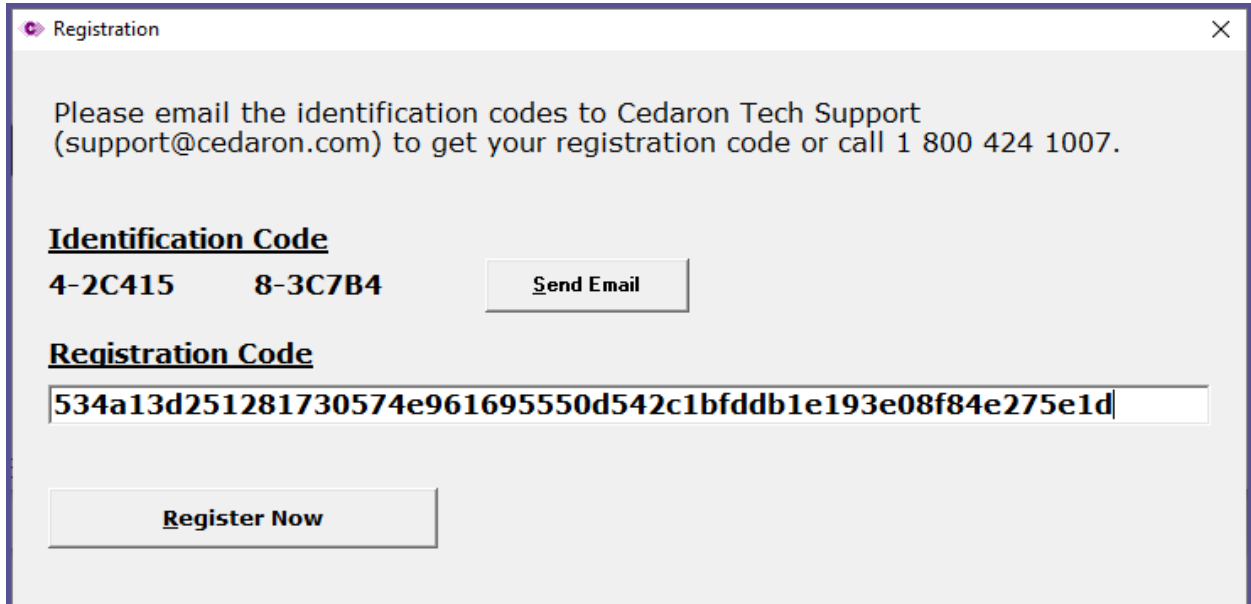

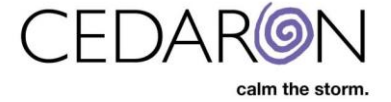

**9.** A confirmation window should open that indicates **The program has been registered**. Click **OK**.

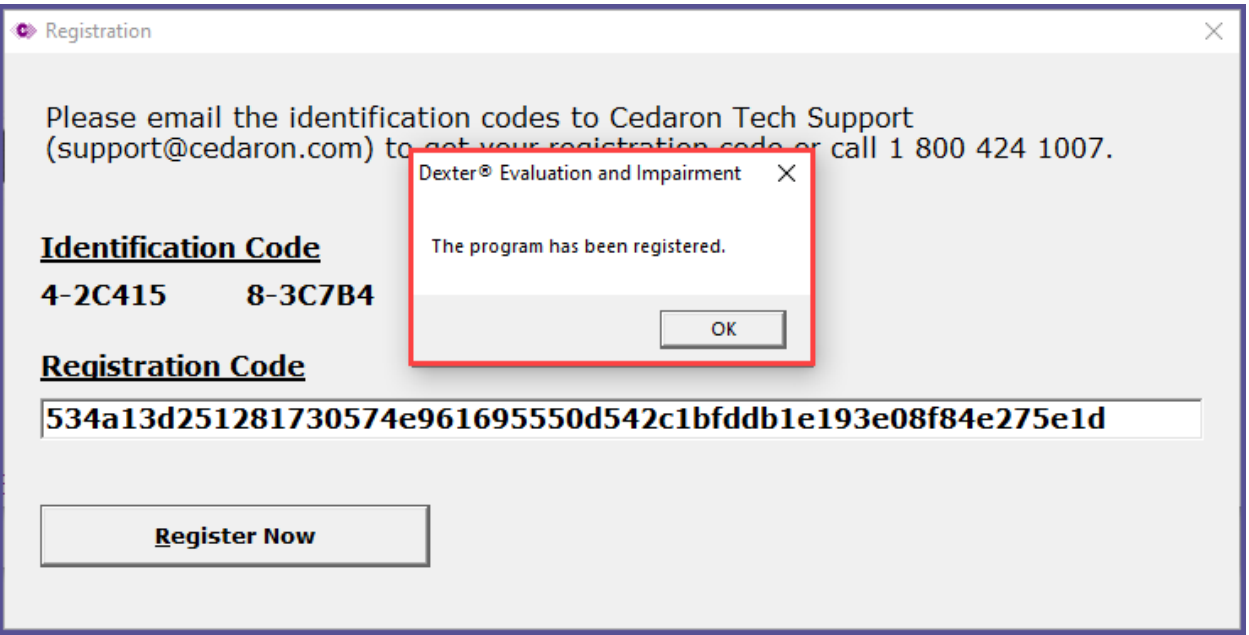

- **10.** The program should now display the login screen. If the program is not running, reopen **Evaluation & Impairment** (be patient, it will take a bit to load). Have the client login using the default credentials:
	- o User Name: **admin**
	- o Password: **admin**
		- **■** If they client would like, there is a checkbox below password to change the password.
	- o Click **OK** to login.

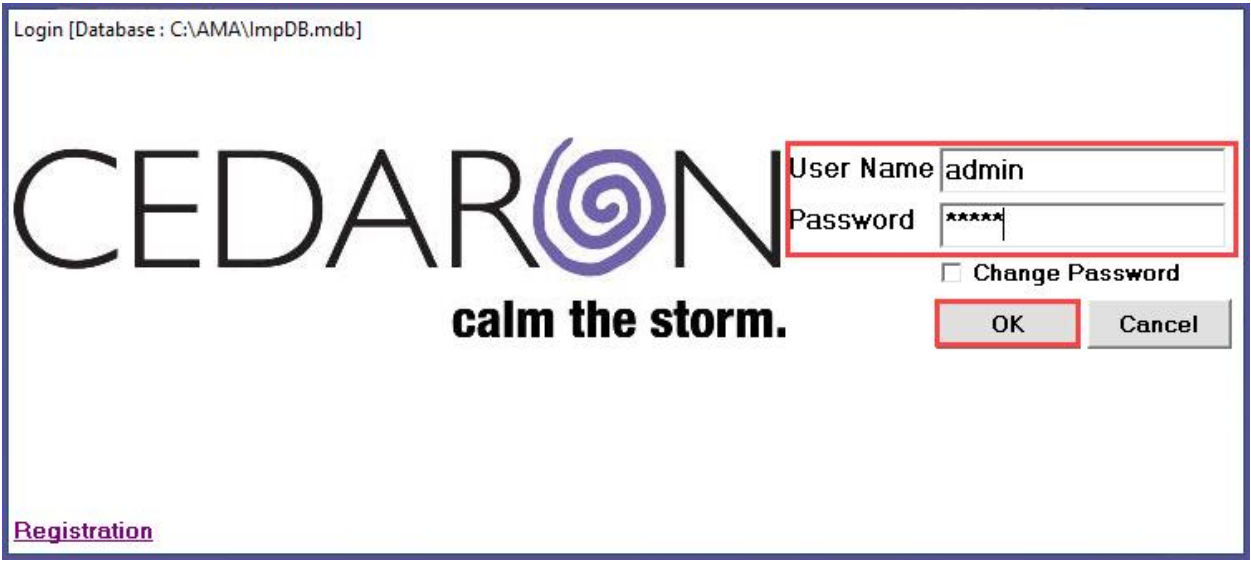

**11.** The full install process is completed once the client is successfully able to login.